# SAGE User Guide

For Grant Administration and Reporting

# WELCOME

This presentation will guide you through the process of entering your application and budget information into our electronic SAGE system. As an NJBUILD applicant you are required to register in SAGE for applying for NJBUILD (**Women and Minority Groups In Construction Trades**)

.

**NOTE**: IF YOU ARE ALREADY REGISTERED IN SAGE, YOU DO NOT NEED TO REGISTER AGAIN. INSTEAD, PLEASE EMAIL [NJBUILDPROGRAMS@DOL.NJ.GOV](mailto:NJBUILDPROGRAMS@DOL.NJ.GOV) INDICATING THAT YOU ARE ALREADY REGISTERED. *Slides 3 through 5 can therefore be omitted.* 

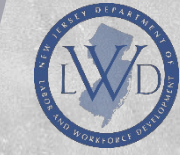

## STEP 1: REGISTER

*NOTE: Initial Registration should be completed by the Authorized Official (contract signatory). If additional staff will assist in managing the grant in SAGE, please see slides 29 -40 for instructions on allowing those individuals access.*

**Start by visiting** <https://njsage.intelligrants.com/Login2.aspx?APPTHEME=NJSAGE>

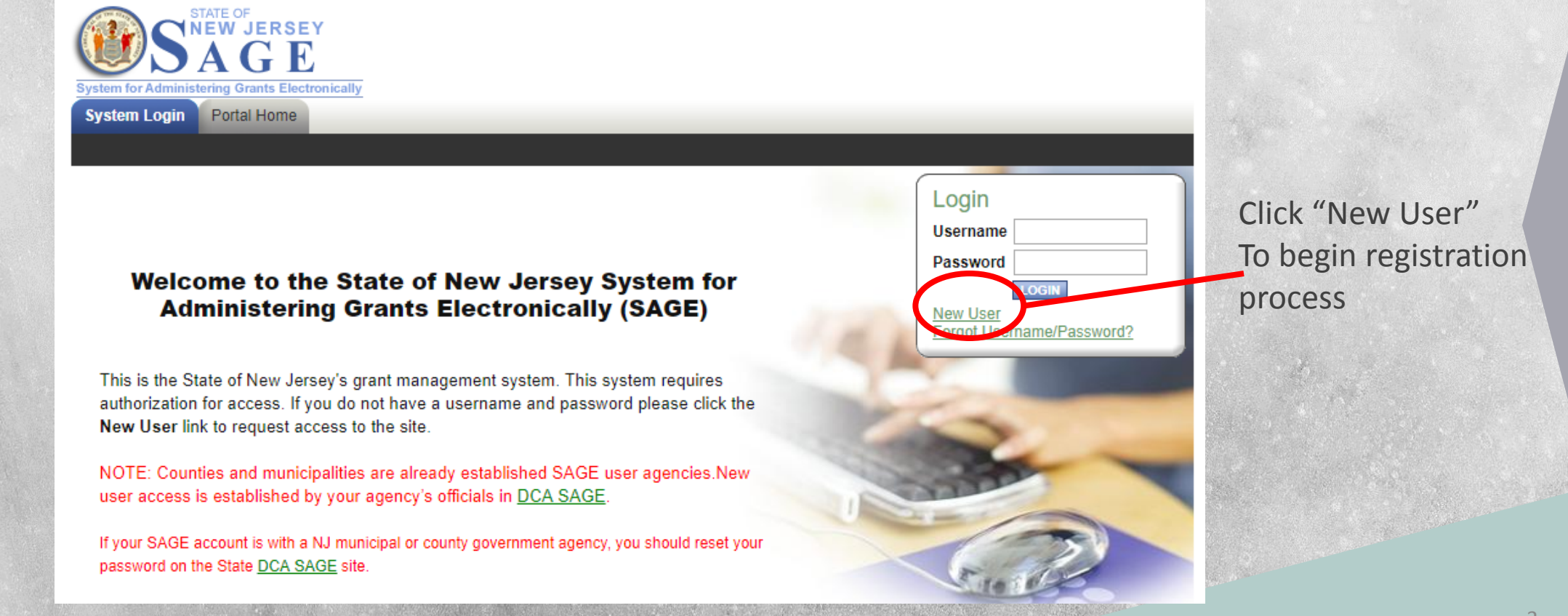

### **Back**

# Enter the required information

For GRANTING DEPARTMENT please use DEPARTMENT OF LABOR

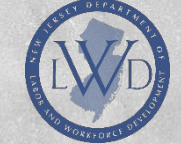

### Registration

NOTE: Municipality and County Authorized Official and staff must not make changes here. You should make any necessary changes in NJDCA SAGE.

If you are a municipality or county staff please Click Here. You must first access the DCA SAGE system to gain access to Statewide SAGE

The 'Username' field must consist of all letters and numbers and must be between 5 and 20 characters long.

The 'Password' fields must consist of all letters and numbers and must be between 7 and 20 characters long.

#### **Contact Information**

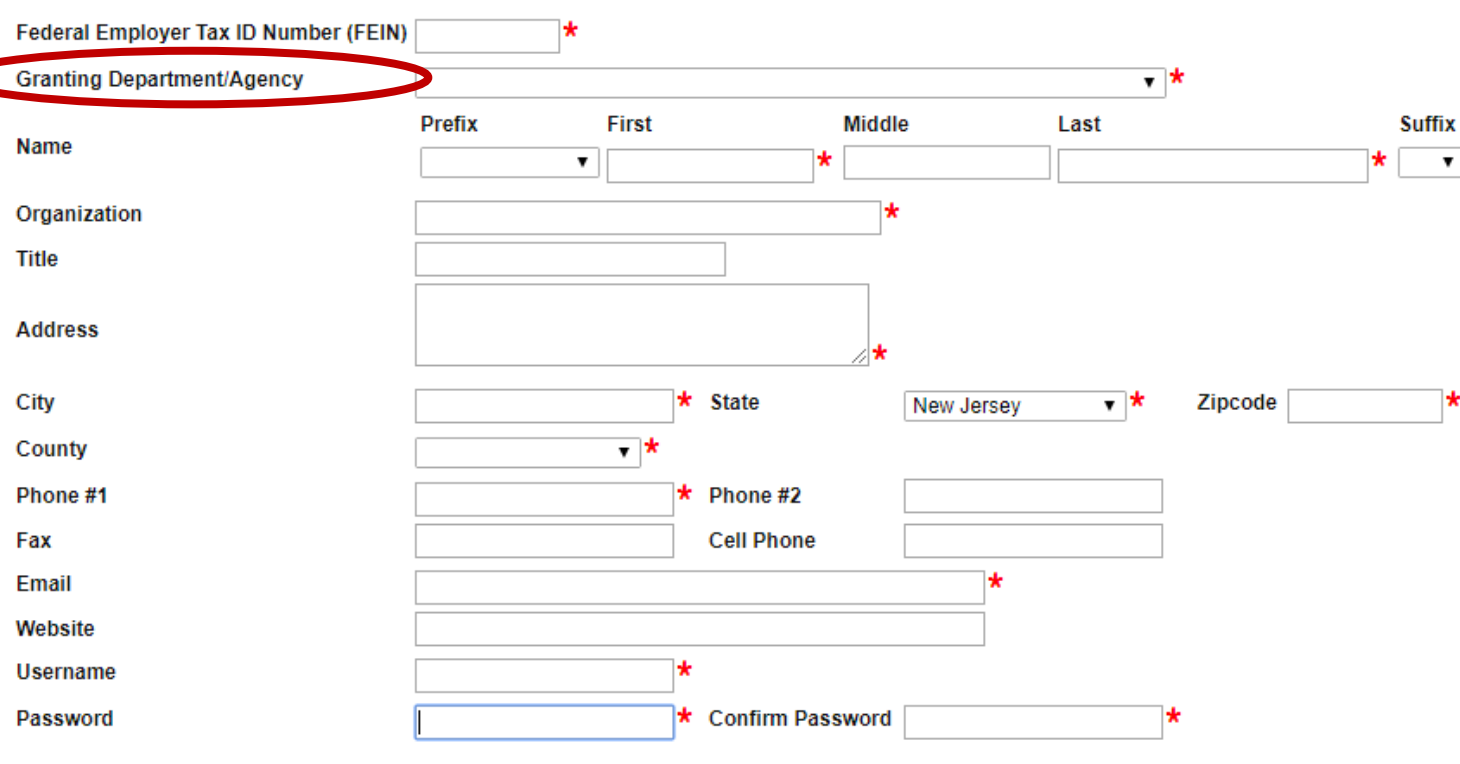

When Finished Click SAVE to submit<br> $\frac{4}{4}$ 

 $\mathbf{v}$ 

After you save the registration form, please send an email to [NJBUILDPROGRAMS@DOL.NJ.GOV](mailto:NJBUILDPROGRAMS@DOL.NJ.GOV) so LWD can

approve your request.

Once LWD approves your request, you will have access to SAGE to enter your application information and can proceed to the next steps.

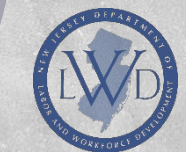

# STEP 2: LOGIN

STATE OF<br>NEW JERSEY

**Administering Grants Electronically** 

Portal Home

**System Login** 

Once your registration has been approved, Return to <https://njsage.intelligrants.com/Login2.aspx?APPTHEME=NJSAGE>

### Welcome to the State of New Jersey System for **Administering Grants Electronically (SAGE)**

This is the State of New Jersey's grant management system. This system requires authorization for access. If you do not have a username and password please click the

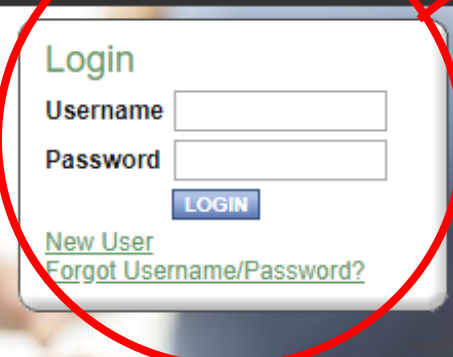

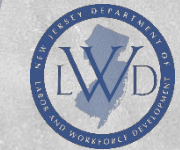

& Login

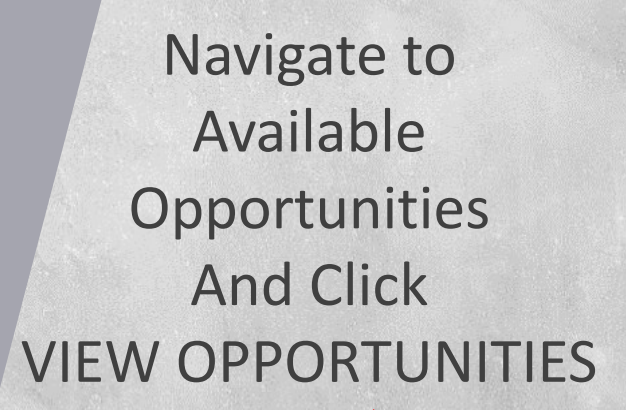

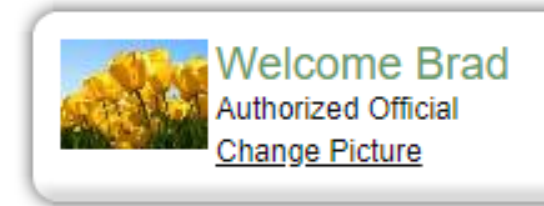

**VIEW OPPORTUNITIES** 

**System for Administering Grants Electronically** 

Calendar

**Home** 

Hello Brad, please choose an option below.

STATE OF **NEW JERSEY** 

**Documents** 

## • View Available Opportunities

You have 74 opportunities available. Select the View Opportunities button below to see what is available to your organization. **Training Materials** 

**Reports** 

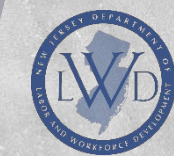

# OPPORTUNITIES PAGE

Sort by Provider by selecting **NEW JERSEY DEPARTMENT OF LABOR AND WORKFORCE DEVELOPMENT(LWD)** from the drop down menu and clicking FILTER

#### $\bf{O}$ **Back**

## Opportunities

To apply for an item listed below, select the Apply Now button below each description.

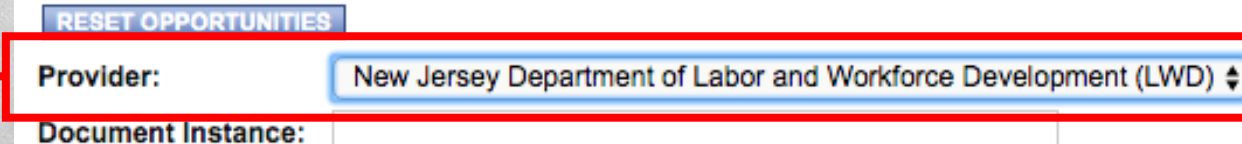

Due Date (From - To):

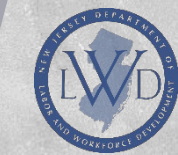

### **O** Back Opportunities

To apply for an item listed below, select the Apply Now button below each description.

#### **RESET OPPORTUNITIES**

New Jersey Department of Labor and Workforce Development (LWD) ∨ Provider:

**Document Instance:** 

Due Date (From - To):

### Women and Minorities in Construction 2020 for NJSAGE Test Org 12345

#### **Offered By:**

**FILTER** 

New Jersey Department of Labor and Workforce Development (LWD)

Women

#### **Application Availability Dates:** 07/22/2019-open ended

**Application Period:** not set

**Application Due Date:** not set

#### **Description:**

Women and Minority Groups in Construction Trades grant will assist in providing greater employment opportunities for women and minority groups, residing in New Jersey, by providing pre-apprenticeship training, workforce readiness/employability, and a structured work experience which will emphasize vocational-based training for entry-level skills in the construction trades. This funding will only support partnerships with trade unions and private contractors in the development and provision of pre-apprenticeship training and the placement of individuals with labor unions and private contractors to meet their workforce needs.

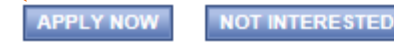

## Locate **NJBUILD APPLICATION** 2020 and select APPLY NOW

# **STEP 3: AGREEMENT**

### Agreement

Please make a selection below to continue.

You may copy forward data from one of the following items:

Do not copy data forward

You must agree to the terms and conditions outlined by the State of New Jersey Department of Labor and Workforce Development.

Review the Standard Assurances and Certifications and General Provisions.

Additionally, you should review the Notice of Grant Opportunity.

However, if there is a question regarding your eligibility to apply, please select "I Do Not Agree" and contact our office by telephone at 609-633-9827 to discuss the ingibility requirements and how they apply to your specific situation.

**I DO NOT AGREE LAGREE** 

Powered by IntelliGrants ®

Copyright 2000-2019 Agate Software, Inc.

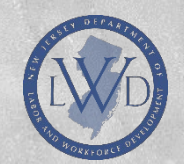

Click I AGREE once you are ready to start the application.

# STEP 4: APPLICATION

Begin the application process by navigating to FORMS MENU and clicking

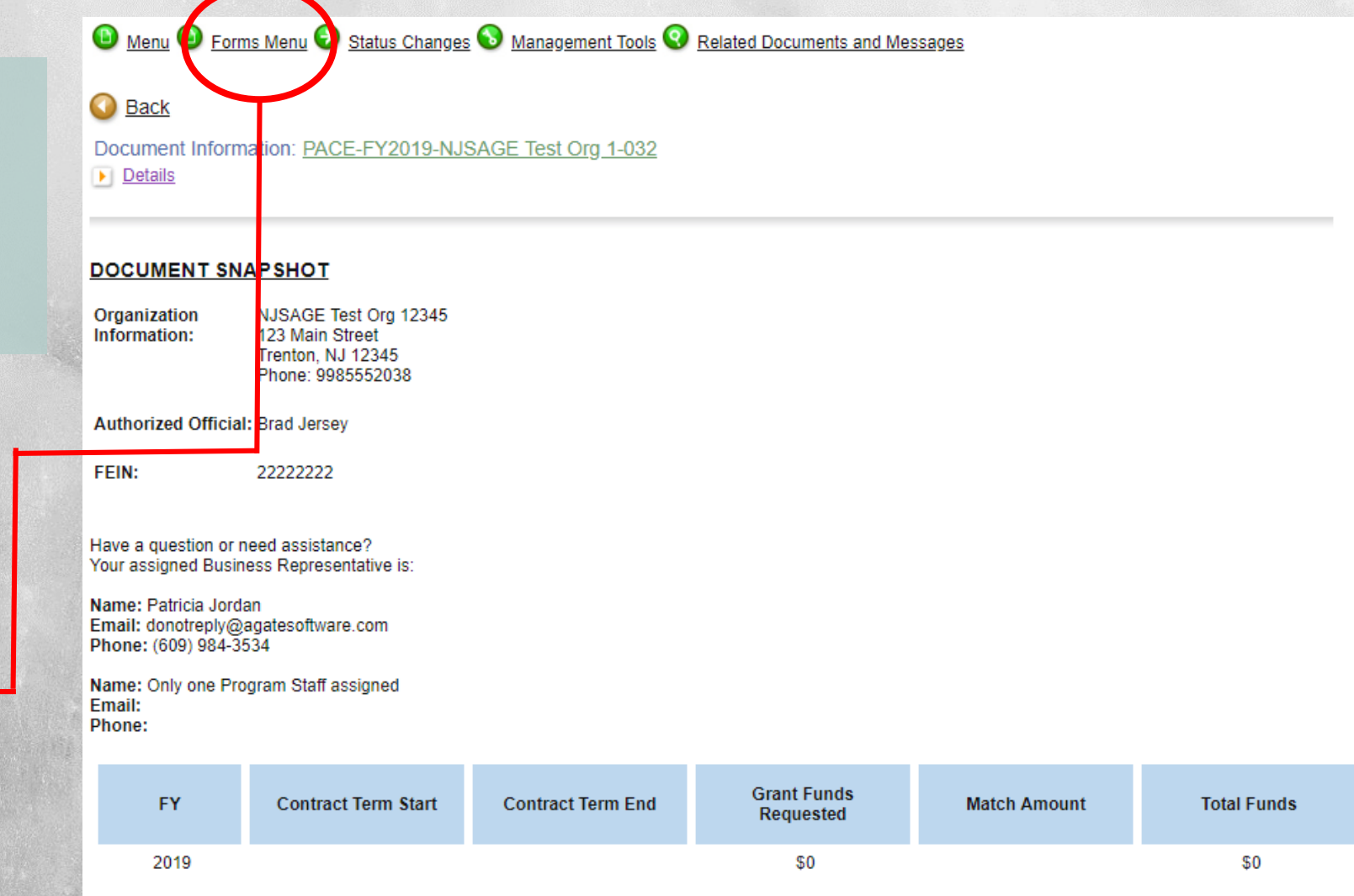

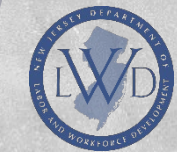

## LWD Standard Application 2019 Menu - Forms

Please complete all required forms below.

Document Information: PACE-FY2019-NJSAGE Test Org 1-032 Details

#### Forms

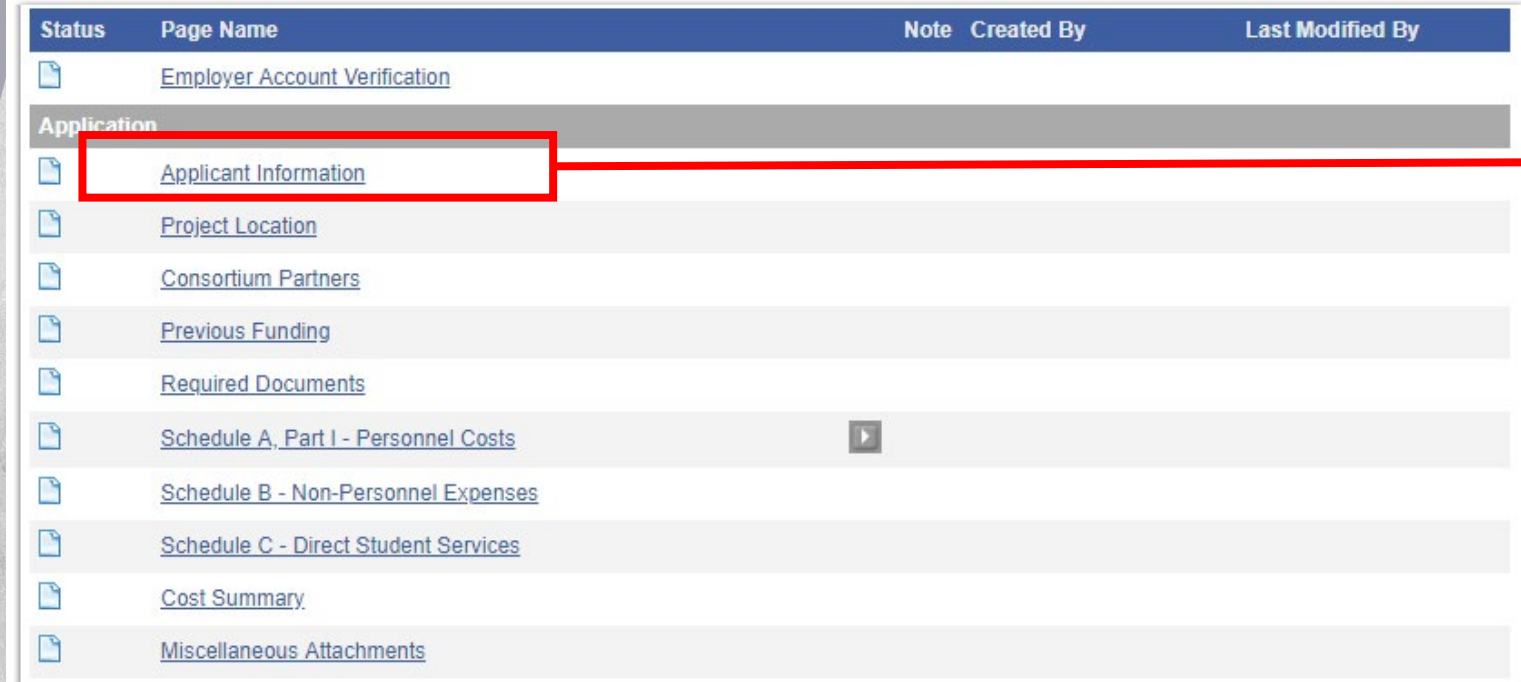

The Forms Menu outlines the table of contents for the grant application

## Begin by clicking APPLICANT INFORMATION

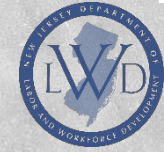

## Provide the information requested for each field.

Please note: All sections throughout The application with a RED STAR are Required in order for submission of the application.

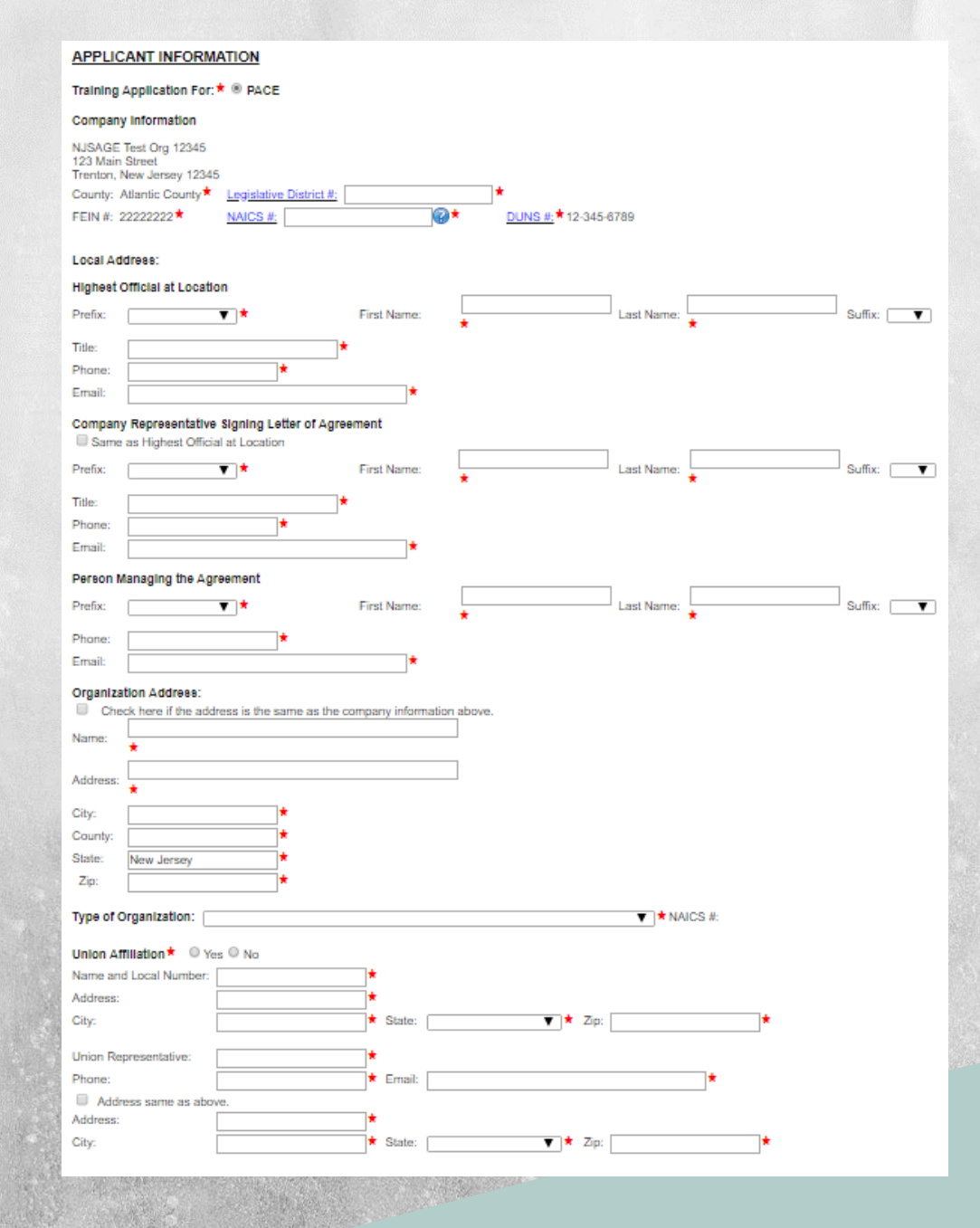

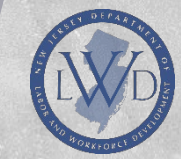

# PAGE NAVIGATION

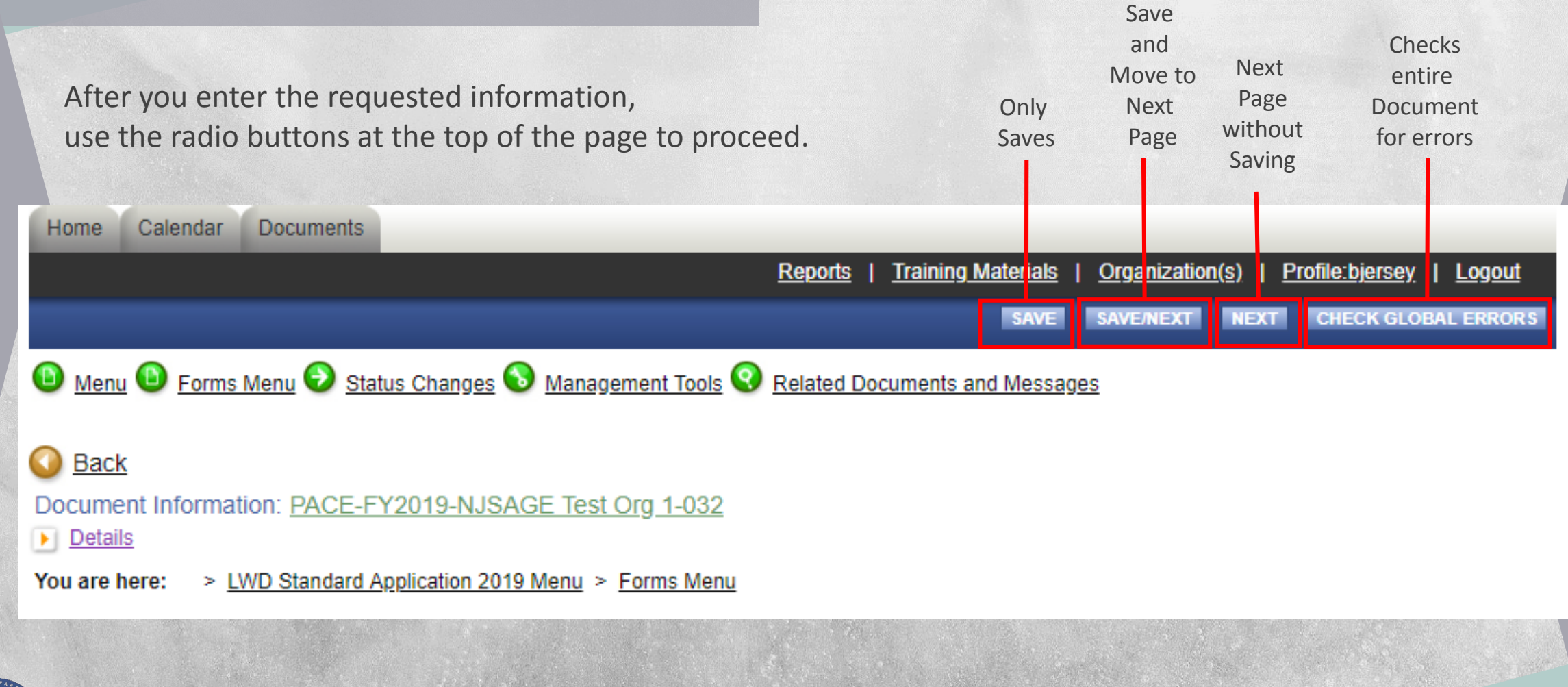

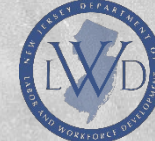

# PROJECT LOCATION

If you select STATEWIDE, there is no need to select individual counties and municipalities.

- When selecting Multiple Counties hold down the CTRL key while clicking.
- Choose all Counties BEFORE selecting Municipalities.

### **PROJECT LOCATION**

#### Instructions:

- Please complete this page, then click the SAVE button.
- First select a County, and then a Municipality.
- . You may select more than one County or Municipality:
- . Hold the Ctrl Key while clicking to select more than one.
- . Hold the Shift while selecting and you will select everything between where you click.
- If your Project is statewide, check the appropriate box indicating this.
- After completing and saving this page, click on a related page or click NEXT to complete the related pages in the sequence shown below.

#### Please check this box if the project is statewide

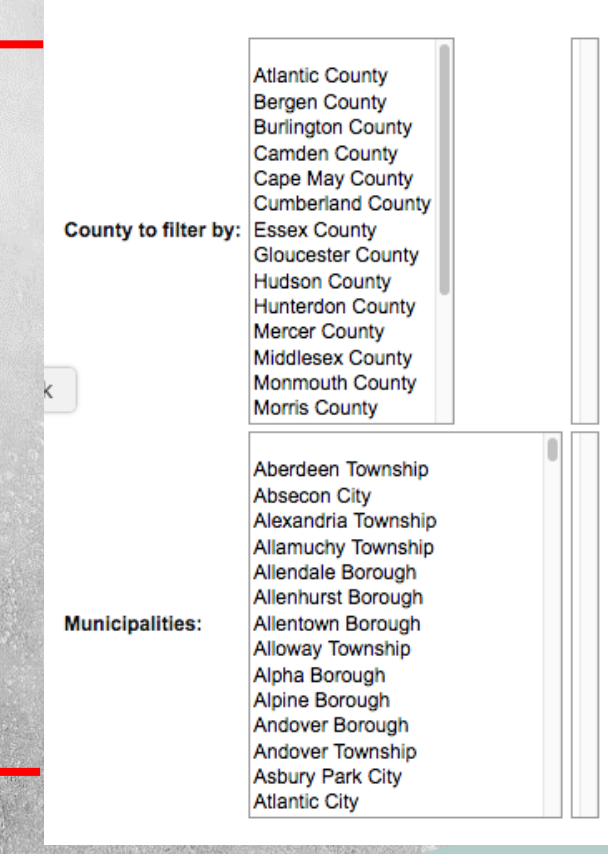

# PREVIOUS FUNDING

If applicable, please indicate any prior funding that your organization received from NJ Department of Labor and Workforce Development **within the last three years**.

### **PREVIOUS FUNDING**

#### **Instructions:**

- If you did not receive any funding, please CHECK **HERE**
- . Please enter your information then click SAVE. Fields will populate with information and any errors will be noted at this point.
- Fields with an \* next to them are required.
	- . To proceed to the next page you may click the SAVE/NEXT button or use the Form Section on the menu. Selecting Next does not Save page.
	- . To return to the Forms menu click the Forms Menu link above.

If the Applicant Organization has received funding from the NJ Department of Labor and Workforce Development within the last three years of submission please enter the information below.

Check here if your applicant organization has no previous grant funding.

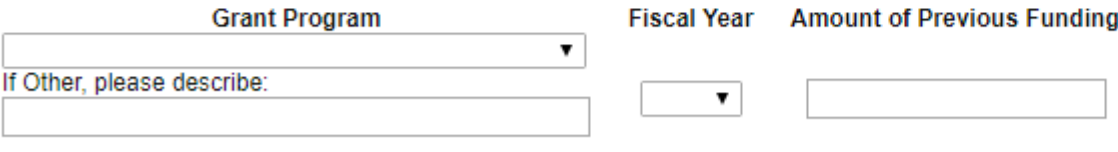

**Total:** 

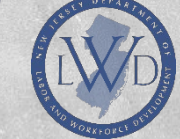

### **REQUIRED DOCUMENTS**

### Instructions:

- Please upload your information then click SAVE.
- Fields with an \* next to them are required.
- To proceed to the next page you may click the NEXT button.
- . To return to the Forms Menu click the Forms Menu link above.

### Please upload your Program Narrative document below. **PROGRAM NARRATIVE \***

Choose File | No file chosen

Please upload your Implementation Plan document below. **IMPLEMENTATION PLAN\*** 

Choose File No file chosen

Please upload your Program Sustainability Plan document below. **PROGRAM SUSTAINABILITY PLAN \*** 

Choose File | No file chosen

Please upload your Tax Clearance document below. **TAX CLEARANCE\*** 

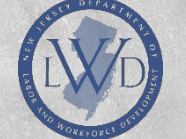

Choose File | No file chosen

# REQUIRED DOCUMENTS

**For this page, please upload a Word document or PDF for EACH section of your Proposal.**

> To upload, click CHOOSE FILE and navigate to the file location on your computer.

### **NJ BUILD DELIVERABLES**

Expected number of cycles:

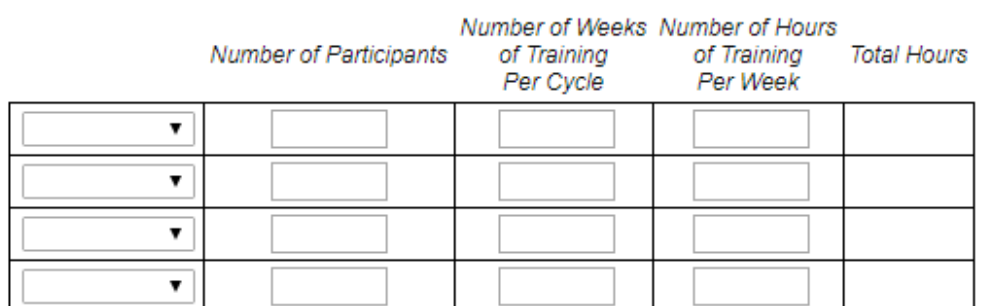

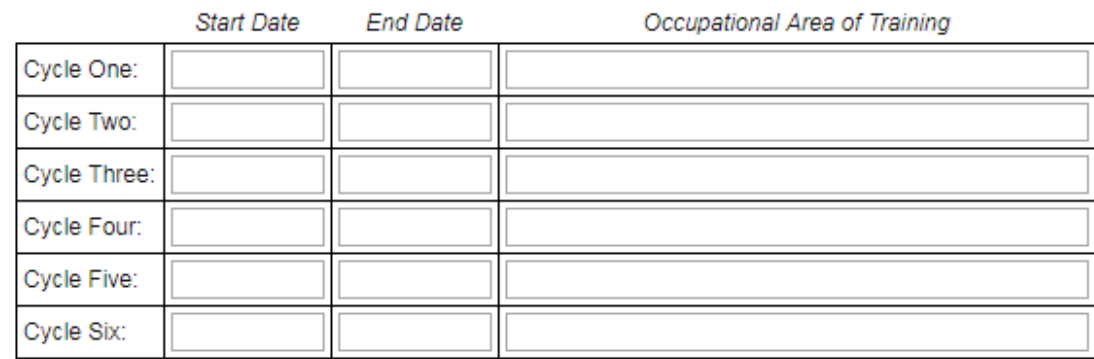

Total Participants expected to complete training:

Number to be placed into USDOL Registered Apprenticeship:

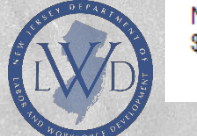

Number of participants in a construction job in an affiliated trade at \$15/hour or greater. (Not USDOL Registered Apprenticeship):

# DELIVERABLES

## Enter your program details and outcomes in this section

# SCHEDULE A, PART I - PERSONNEL COSTS

Enter all the required information for Personnel Costs within your grant.

NOTE: Columns where there is not a fillable field, will automatically calculate once you click SAVE at the top of the page.

#### SCHEDULE A. PART I - PERSONNEL COSTS

#### Instructions

Enter the requested information. (Review NGO for program-specific instructions and requirements)

2. Click SAVE above to save changes, and the system will automatically perform the calculations required to complete this form.

3. Once Schedule A, Part I is complete, complete Schedule A, Part II, (Both parts are required for each listed position.)

Page Label Not regulred.

#### Salaries/Wages & Fringe Benefits

List employees whose pay is a direct cost for this project (or project component) (To generate additional lines, click SAVE above.)

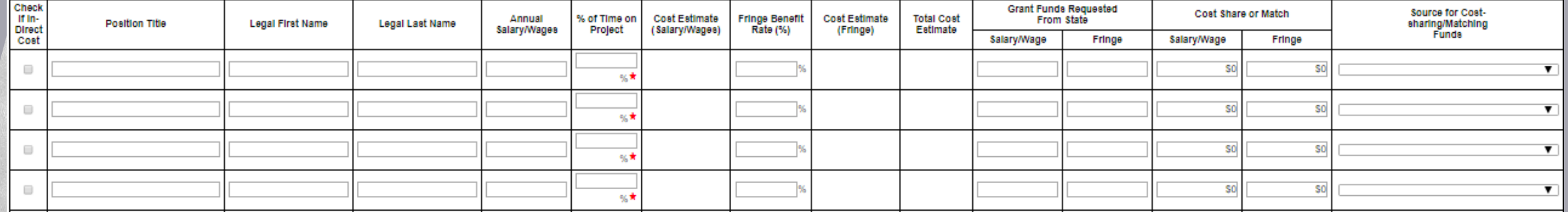

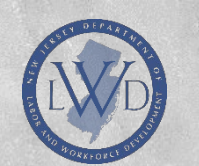

**Fringe Benefit Rate(s)** If applicable, upload a justification for the fringe benefit rate(s) entered above

Choose File No file chosen If fringe benefits are included in your grant request, please make sure to provide an upload (*at bottom of page)* to justify those costs. The second second second second second second second second second second second second second second second second second second second second second second second second second second second secon

## SCHEDULE A, PART II - PERSONNEL JUSTIFICATION

Add the required roles, responsibilities, and minimum qualifications for each position.

### **SCHEDULE A, PART II - PERSONNEL JUSTIFICATION**

**Instructions:** 

1. Enter the requested information. (Review RFA for program-specific instructions and requirements.)

2. Click SAVE above to save changes to this form.

NOTE: Do not enter data until Schedule A, Part I is complete. Changes to the Position Titles on Schedule A, Part I will affect the Position Titles that appear on this form.

Title:

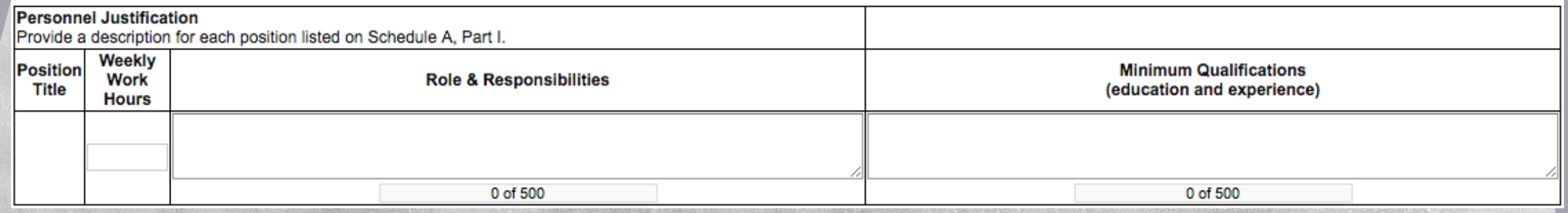

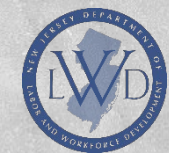

# SCHEDULE B- NON-PERSONNEL EXPENSES

Add the required information for each expense within Non-Personnel expenses

#### **SCHEDULE B - NON-PERSONNEL EXPENSES**

#### Instructions:

- . This page is optional and is not required to be completed.
- . Please enter your information then click SAVE. Fields will populate with information and any errors will be noted at this point.
- . Fields with an \* next to them are required.
- . To proceed to the next page you may click the SAVE/NEXT button or use the Form Section on the menu. Selecting NEXT does not Save page.
- . To add additional Non-Personnel Costs after saving this page click the ADD button.
- . To return to the Forms Menu click the Forms Menu link above.

#### In accordance with the budget guidelines contained in the NGO, list non-personnel cost categories applicable to grant proposal.

In addition to the justification, include the cost basis on how you arrived at the Total Funds Needed for each budget category. In most cases, the cost basis includes a calculation (e.g. 50 notebooks @ \$1.00 = \$50.00).

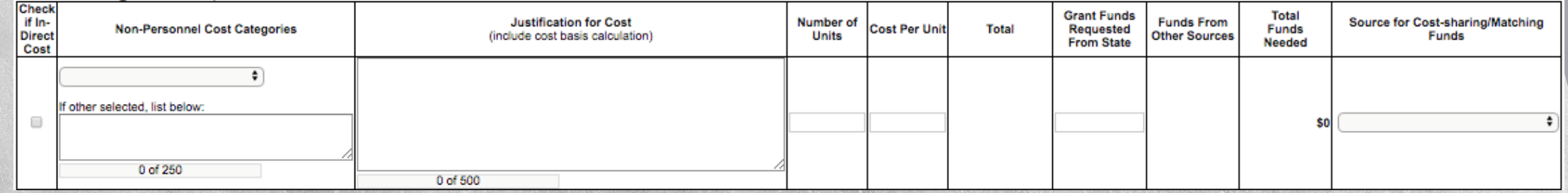

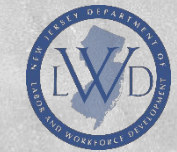

# SCHEDULE C- DIRECT STUDENT SERVICES

Add the required information for each expense categorized as Direct Student Services. This category includes Curriculum Development, Consultant Fees, and Stipends.

#### **SCHEDULE C - DIRECT STUDENT SERVICES**

#### Instructions:

- This page is optional and is not required to be completed.
- . Please enter your information then click SAVE. Fields will populate with information and any errors will be noted at this point.
- . Fields with an \* next to them are required.
- To proceed to the next page you may click the SAVE/NEXT button or use the Form Section on the menu. Selecting Next does not Save page.<br>- To add additional Direct Student Services after saving this page click the ADD butt
- 
- To return to the Forms Menu click the Forms Menu link above.

In accordance with the budget guidelines contained in the NGO, list direct student services cost categories applicable to grant proposal.

In addition to the justification, include the cost basis on how you arrived at the Total Funds Needed for each budget category. In most cases, the cost basis includes a calculation (e.g. 50 notebooks @ \$1.00 = \$50.00).

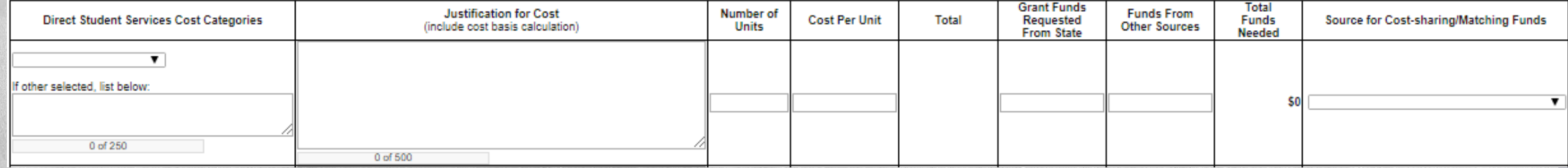

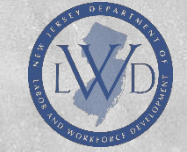

# COST SUMMARY

### **COST SUMMARY**

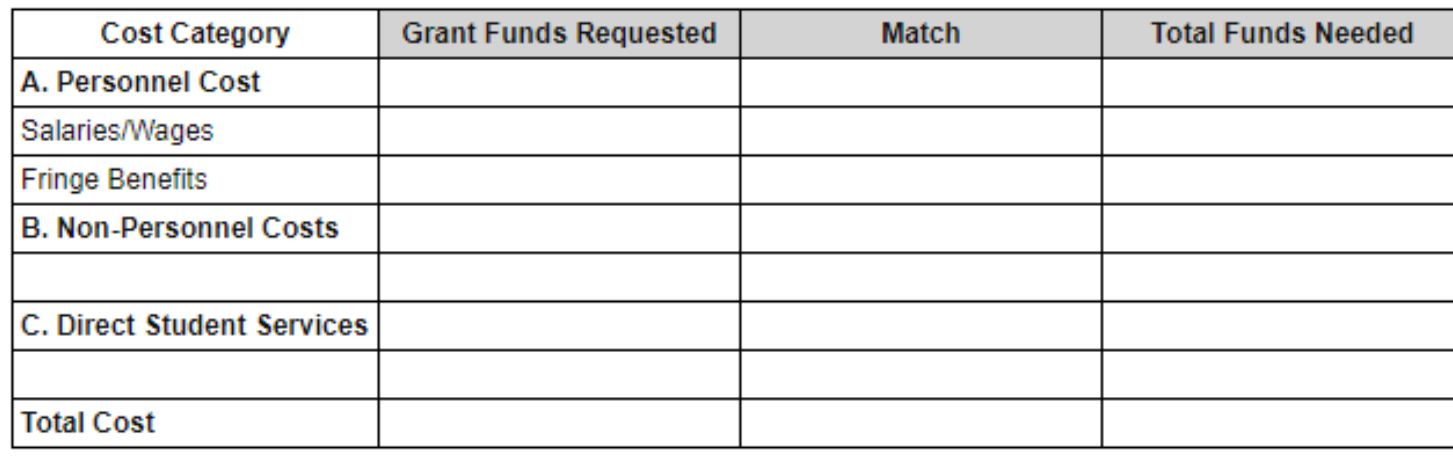

Admin Percentage % Match Percentage %

**Admin Total** 

 $$0$ 

REVIEW THE COST SUMMARY PAGE: Check that the grant amounts on each line and total cost amounts are correct.

*If you encounter a problem that cannot be corrected, please contact your LWD representative.*

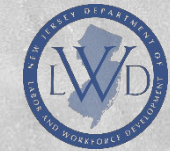

# MISCELLANEOUS ATTACHMENTS

### **MISCELLANEOUS ATTACHMENTS**

### This page is OPTIONAL

- Upload any additional Miscellaneous Documents, if needed.
	- To upload, click CHOOSE. FILE and navigate to the file location on your computer.

### Instructions:

- This page is optional and is not required to be completed.
- Please enter your information then click SAVE. Fields will populate with information and any
- Fields with an \* next to them are required.
- . To proceed to the next page you may click the SAVE/NEXT button or use the Forms Section
- . To return to the Forms Menu click the Forms Menu link above.

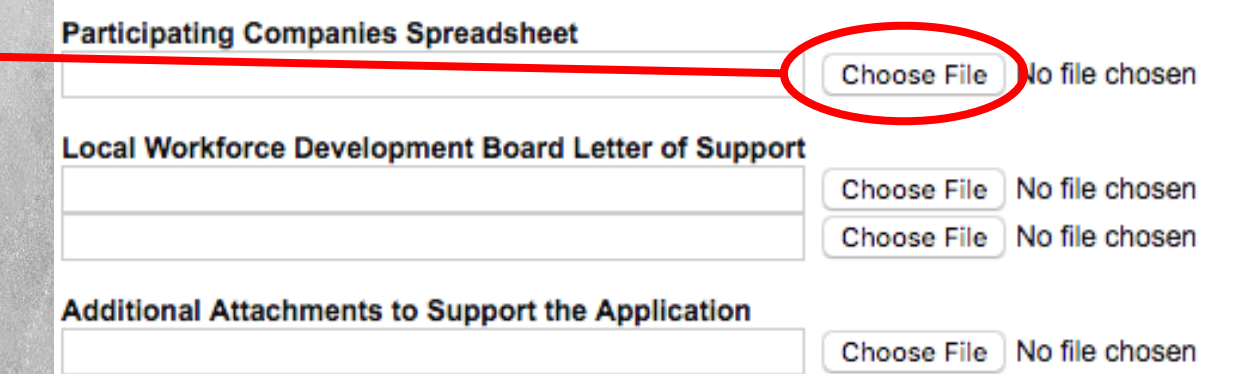

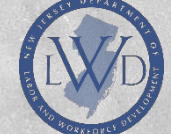

\*\*\*Remember to SAVE

Choose File No file chosen

# CHECK FOR ERRORS, REVISIT SECTIONS

Before submitting your application, please check your document for any errors by clicking CHECK GLOBAL ERRORS

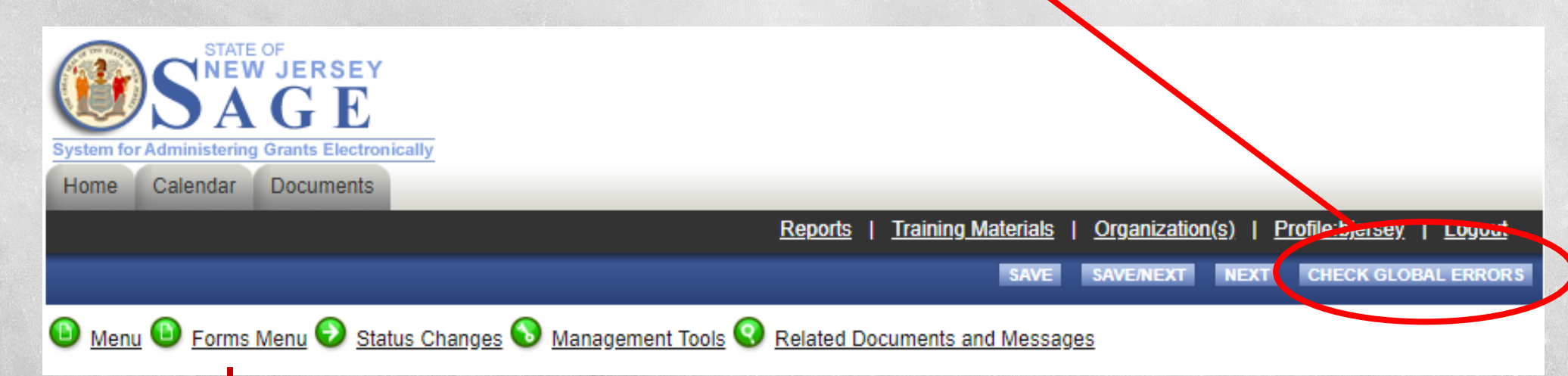

\*If you need to revisit any particular areas of your application, you can easily do so by clicking the FORMS MENU and selecting the page desired

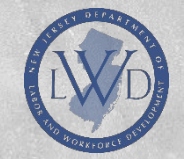

# STEP 5: SUBMIT APPLICATION

*PLEASE NOTE: Only the Authorized Official can submit a completed application.*

When you are ready to submit your application, navigate to STATUS CHANGES at the top of the page and Click

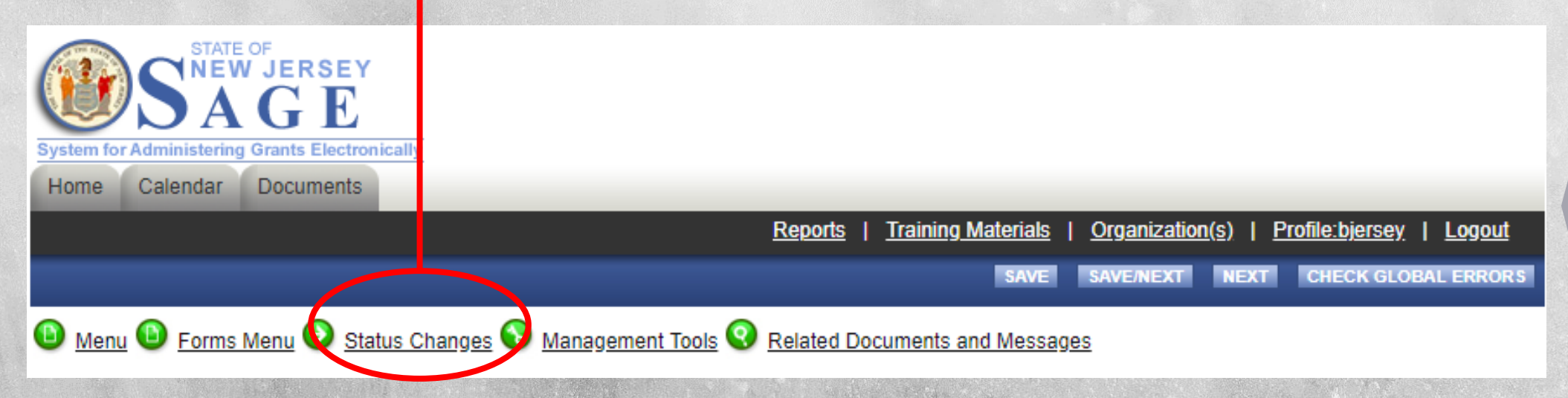

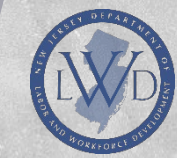

## Back

Details

LWD Standard Application 2019 Menu - Status Options

Select a button below to execute the appropriate status push.

Document Information: GAINS-FY2019-NJSAGE Test Org 1-044

Under **APPLICATION SUBMITTED** select **APPLY STATUS** 

**Possible Statuses APPLICATION SUBMITTED APPLY STATUS** 

**APPLICATION CANCELLED** 

**APPLY STATUS** 

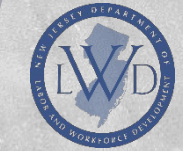

**Once you have entered and submitted your application, please send an email to NJBUILDPrograms@dol.nj.gov to notify of your status, so it can be reviewed, etc.**

**Any questions, call Lauren Kremper-DiFilippo, Business Rep at 609.292.1467**

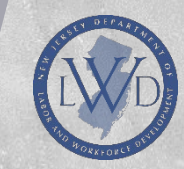

# ADDITIONAL USERS IN SAGE

The role of the Authorized Official for purposes of SAGE is defined as the person(s) who are permitted to sign off on official documents and contracts.

Often times, the Authorized Official will delegate program staff to assist in entering grant information.

To do this, EACH staff member who will be working in SAGE must individually register for access.

The process is similar to the afore mentioned slides on registration. Begin by visiting: <https://njsage.intelligrants.com/Login2.aspx?APPTHEME=NJSAGE>

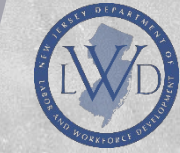

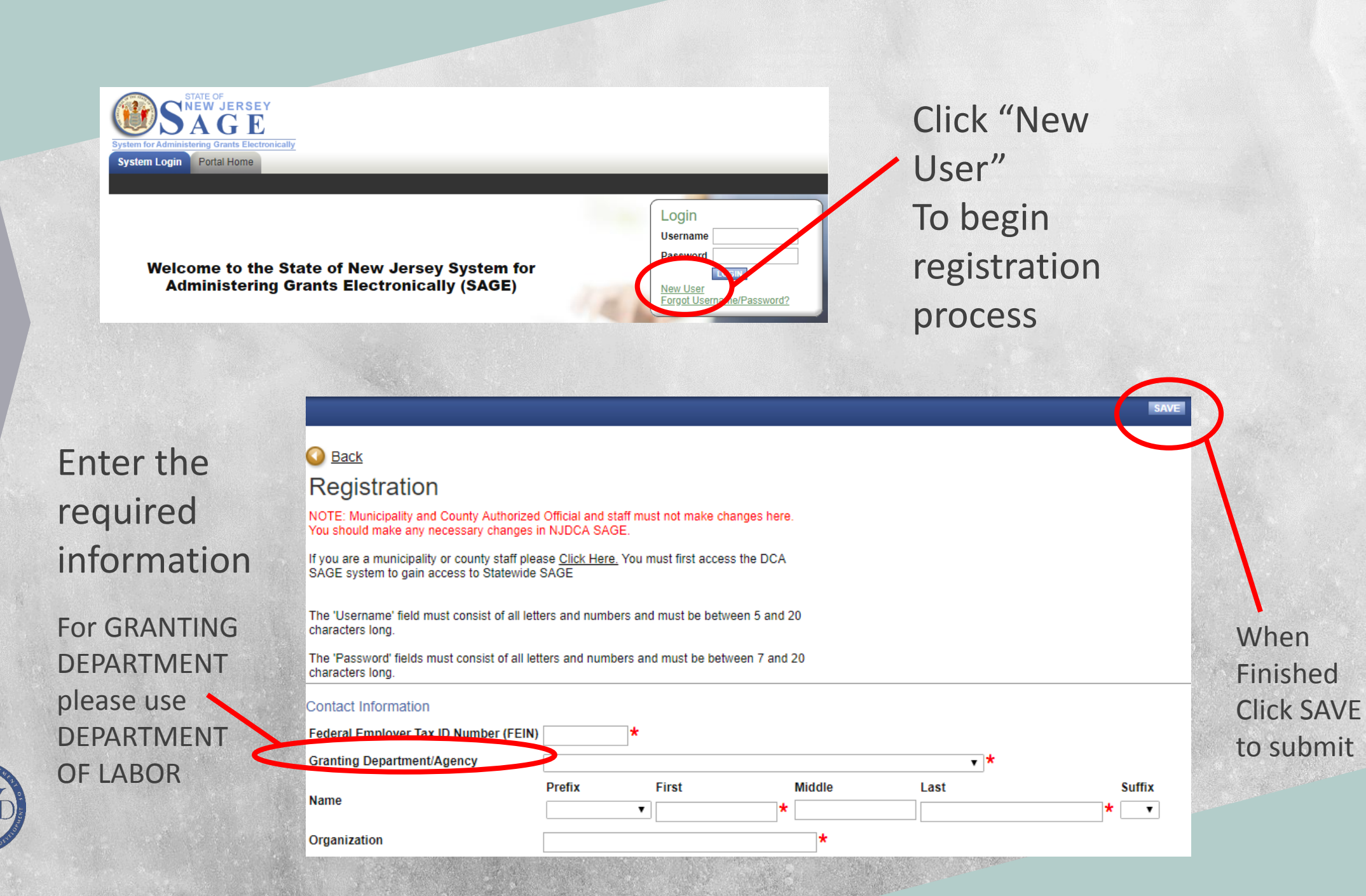

30

After a staff member has completed the registration form, the Authorized Official can then add that person to their account for access.

The Authorized Official should start by logging in :

<https://njsage.intelligrants.com/Login2.aspx?APPTHEME=NJSAGE>

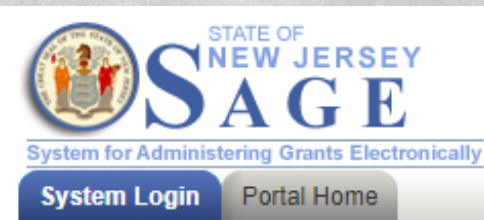

### Welcome to the State of New Jersey System for **Administering Grants Electronically (SAGE)**

This is the State of New Jersey's grant management system. This system requires authorization for access. If you do not have a username and password please click the

Login Username Password **LOGIN New User** rgot Username/Password?

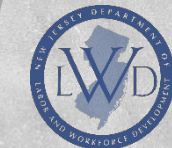

### Navigate to ORGANIZATION and click

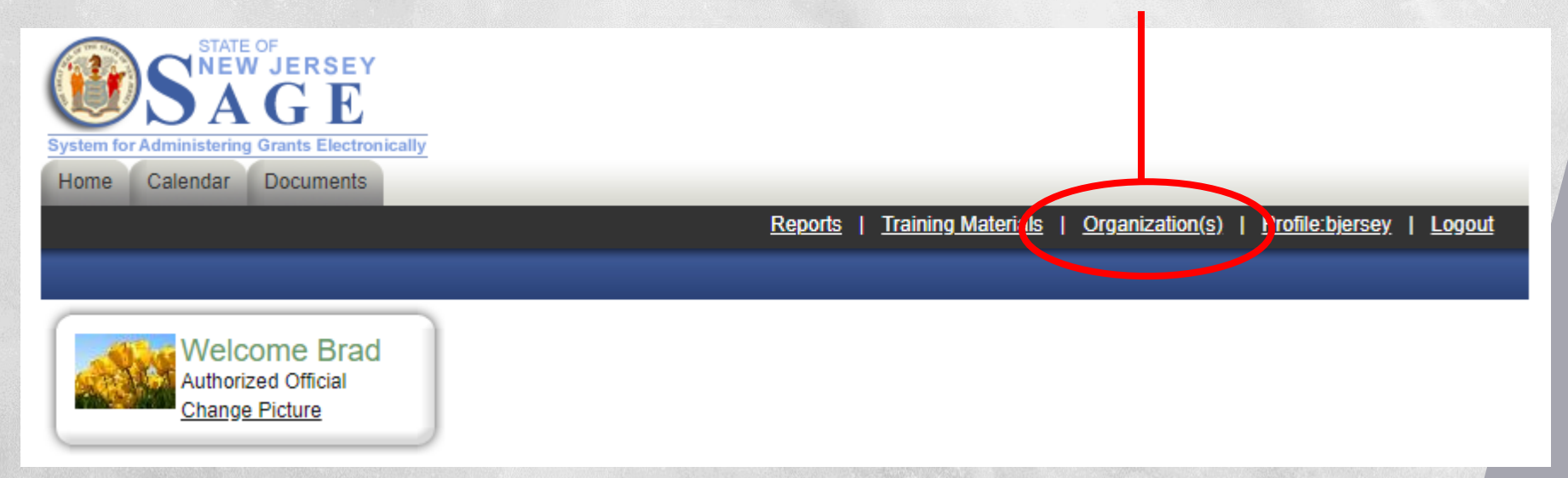

### Select Your Company from the list

## Organization(s)

Select an Organization to view the information for that Organization.

### Organization Information

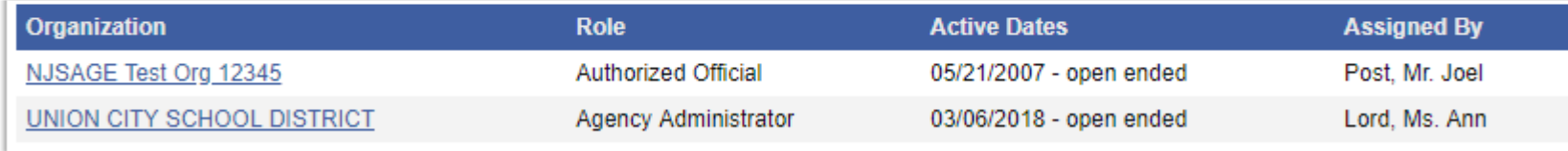

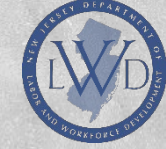

## Once on your Organization's page, select ORGANIZATION MEMBERS

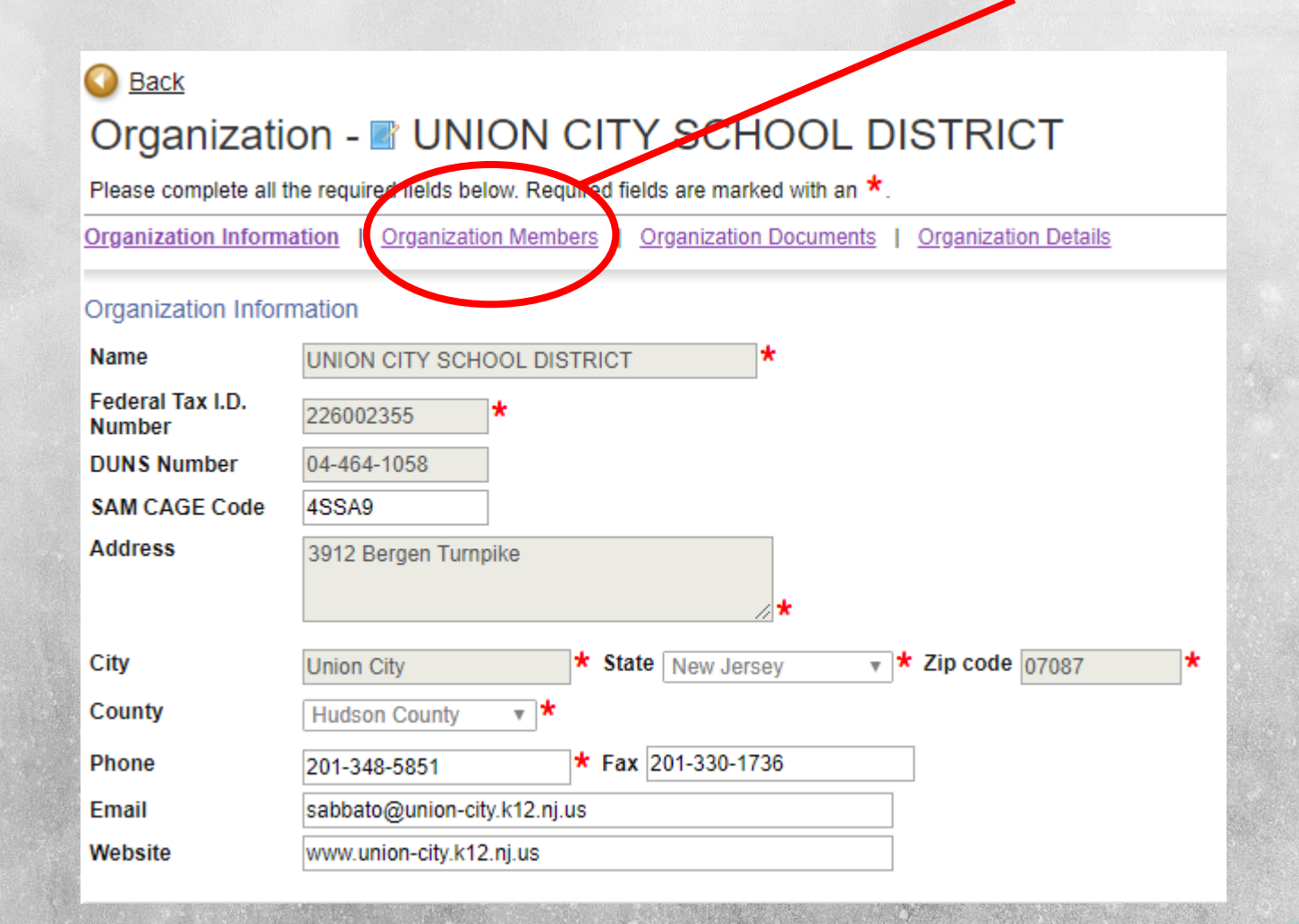

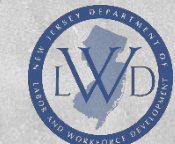

#### **Back** Organization - ■ UNION CITY SCHOOL DISTRICT Follow the instructions listed below to add/remove/modify organization members. A list of all current Organization Information | Organization Members | Organization Documents | Organization Details members of your **Organization Members** Administrators with the authority to add members to your organization can follow these steps: organization will - To add a member to your organization, select the Add Members link below. appear. . If a member has already added his/her information in the system, you can search for the member. . If you need to add a member's information into the system, select New Member. To add a new • For more detailed instructions, select the Show Help button above. member, select **Current Membe Add Members** ADD MEMBERS Sort By: --------SELECT------- ▼ SELECT------- v Results Per Page 20 v GO. **Active Assigned By Modified By Person Role Active Dates Documents** Doureste-Roman, Ms. Dragona, Mr. Agency Administrator ▼ 10/17/2012 Esmaralda 126 Anthony 10/17/2012 Jersey, Mr. Brad **Agency Administrator** 3/6/2018 Lord, Ms. Ann  $12$ 3/6/2018 Lewis, Mr. Ryan Dragona, Mr.  $\overline{\mathcal{L}}$ Agency Administrator ▼ 9/11/2013 88 Anthony

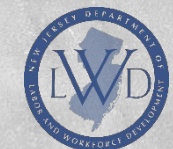

9/11/2013

### **Back** Organization - CUNION CITY SCHOOL DISTRICT Follow the instructions listed below to add/remove/modify organization members. Organization Information | Organization Members | Organization Documents | Organization Details **Organization Members** Type the name of Administrators with the authority to add members to your organization can follow these steps: the staff member - To add a member to your organization, select the Add Members link below. . If a member has already added his/her information in the system, you can search for the member. . If you need to add a member's information into the system, select New Member. in the PERSON - For more detailed instructions, select the Show Help button above. **SEARCH field. Current Members Add Members Person Search SEARCH IEW MEMBER** ...and click SEARCH

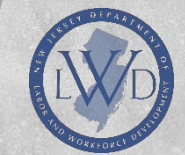

From the search results, "check" the appropriate person.

#### People Found **Assigned** Organization(s) **Role Active Dates Person By** 6/6/2019 Patricia Morris County (Agency Administrator) -- Select -- $\mathbf{v}$ Zakrzesk 6/6/2019 **PATRICIA**<br>WOJCIK Bay Head Borough (Agency Administrator) -- Select -- $\mathbf{v}$ & assign a role

### ROLE DESCRIPTIONS:

**Authorized Official:** Signatory person; full access. **Agency Administrator:** Ability to perform all actions in SAGE except signing contracts. **Agency Staff:** Ability to data enter information only.

\*\*\*Remember to click SAVE at the top of the page once you are finished. That staff member now has access. Return to slide 6 to begin working on the application.

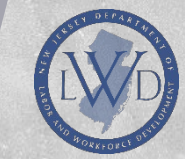

# ADDING STAFF MEMBERS **AFTER** APPLICATION HAS BEEN STARTED

If the application has already been started or submitted, and you wish to add additional users, there is a second step that must be completed after adding those users to your organization.

From the HOME tab:

Locate MY TASKS and click on LWD STANDARD APPLICATION

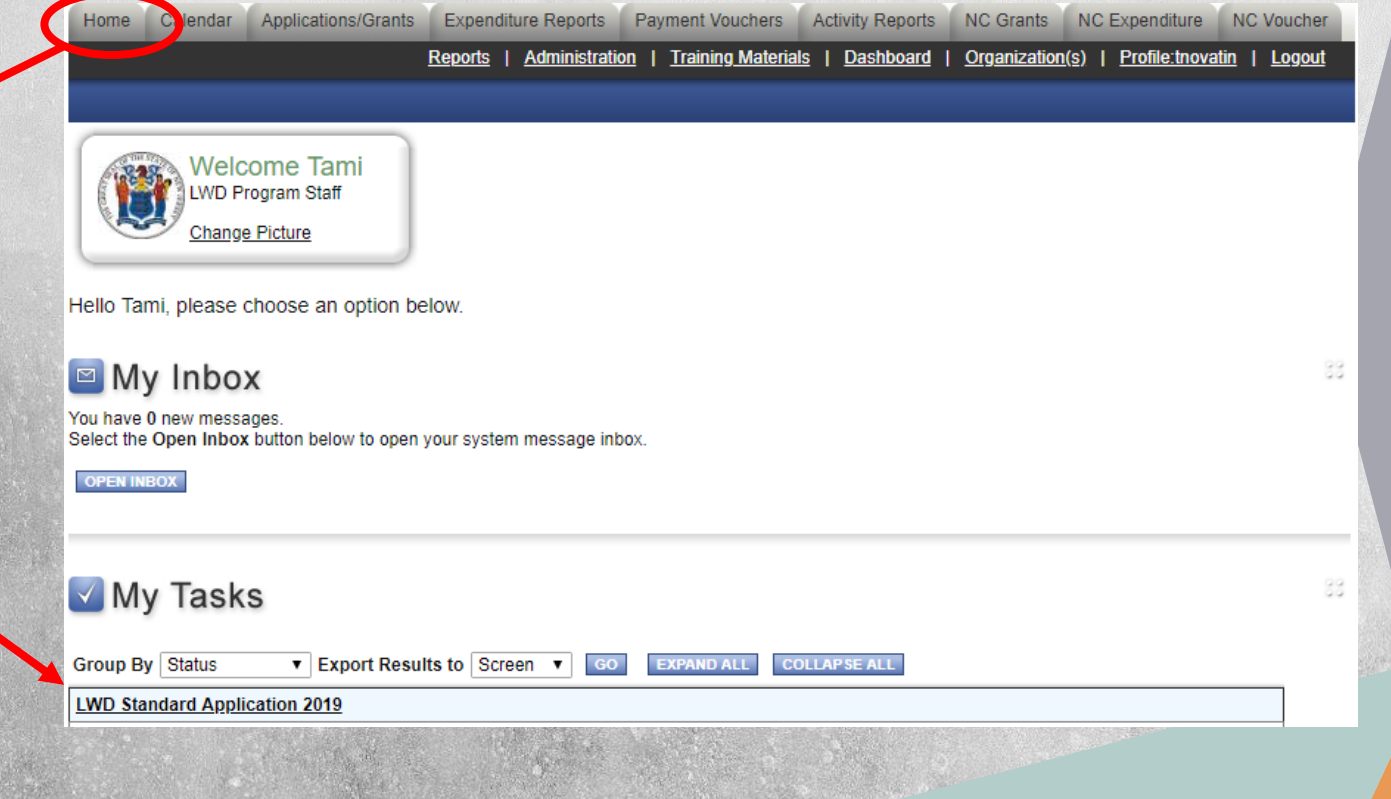

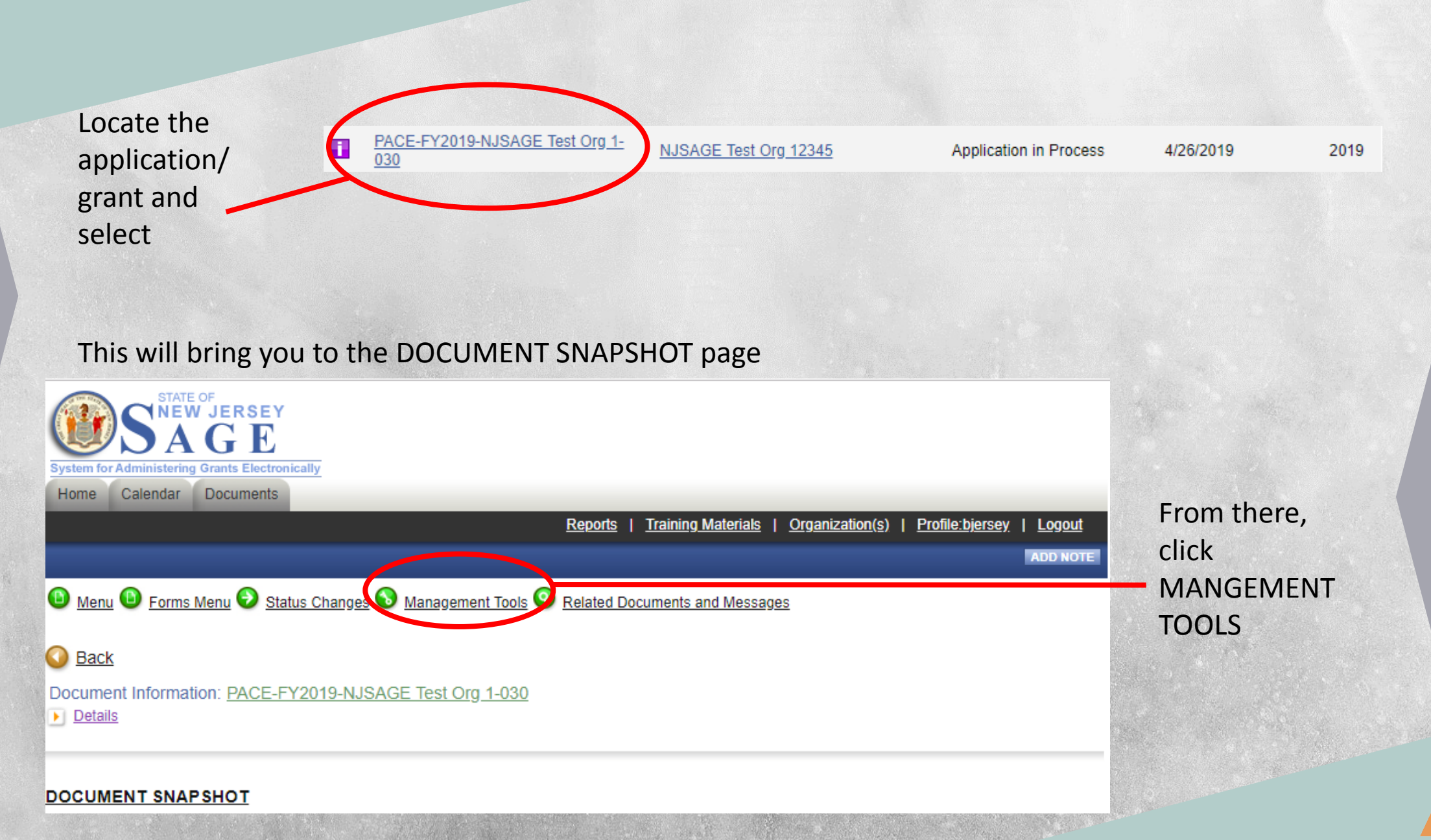

#### **Management Tools**

**CREATE FULL PRINT VERSION** Select the link above to create a printable version of the document.

#### **B** CREATE FULL BLANK PRINT VERSION Select the link above to create a blank printable version of the document.

### **ADD/EDIT PEOPLE**

Select the link above to manage ne organizations associated with this document.

## Type the name of the staff member in the PERSON **SEARCH field.**

### LWD Standard Application 2019 Menu - People

The functionality on this page will allow you add, delete or edit people on this document. Use the keyword search function to locate a person you would like to add. Select the check box next to the name in the search results. Or, you can uncheck the box next to the person(s) name under the Current People Assigned area to remove people. After you perform your modifications, remember to select the SAVE button to save your changes.

**EARCH** 

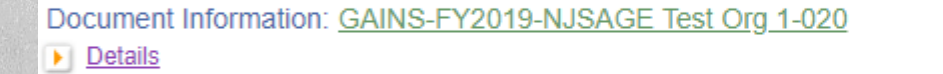

**Click ADD/EDIT PEOPLE** 

Person Search

Enter a name or partial name.

...and click SEARCH

From the search results, "check" the appropriate person.

#### People Found **Assigned** Organization(s) **Role Active Dates Person By** 6/6/2019 Patricia Morris County (Agency Administrator) -- Select -- $\mathbf{v}$ Zakrzesk 6/6/2019 **PATRICIA**<br>WOJCIK Bay Head Borough (Agency Administrator) -- Select -- $\mathbf{v}$

& assign a role

### ROLE DESCRIPTIONS:

**Authorized Official:** Signatory person; full access. **Agency Administrator:** Ability to perform all actions in SAGE except signing contracts. **Agency Staff:** Ability to data enter information only.

\*\*\*Remember to click SAVE at the top of the page once you are finished. That staff member now has access to that particular grant.